## **Die neue Zeitlupe-Plattform ist bereits ein grosser Erfolg**

Autor(en): **Keel, Gallus**

Objekttyp: **Article**

Zeitschrift: **Zeitlupe : für Menschen mit Lebenserfahrung**

Band (Jahr): **89 (2011)**

Heft 5

PDF erstellt am: **29.04.2024**

Persistenter Link: <https://doi.org/10.5169/seals-724138>

### **Nutzungsbedingungen**

Die ETH-Bibliothek ist Anbieterin der digitalisierten Zeitschriften. Sie besitzt keine Urheberrechte an den Inhalten der Zeitschriften. Die Rechte liegen in der Regel bei den Herausgebern. Die auf der Plattform e-periodica veröffentlichten Dokumente stehen für nicht-kommerzielle Zwecke in Lehre und Forschung sowie für die private Nutzung frei zur Verfügung. Einzelne Dateien oder Ausdrucke aus diesem Angebot können zusammen mit diesen Nutzungsbedingungen und den korrekten Herkunftsbezeichnungen weitergegeben werden.

Das Veröffentlichen von Bildern in Print- und Online-Publikationen ist nur mit vorheriger Genehmigung der Rechteinhaber erlaubt. Die systematische Speicherung von Teilen des elektronischen Angebots auf anderen Servern bedarf ebenfalls des schriftlichen Einverständnisses der Rechteinhaber.

### **Haftungsausschluss**

Alle Angaben erfolgen ohne Gewähr für Vollständigkeit oder Richtigkeit. Es wird keine Haftung übernommen für Schäden durch die Verwendung von Informationen aus diesem Online-Angebot oder durch das Fehlen von Informationen. Dies gilt auch für Inhalte Dritter, die über dieses Angebot zugänglich sind.

Ein Dienst der ETH-Bibliothek ETH Zürich, Rämistrasse 101, 8092 Zürich, Schweiz, www.library.ethz.ch

### **http://www.e-periodica.ch**

# Die neue Zeitlupe-Plattform ist bereits ein grosser Erfolg

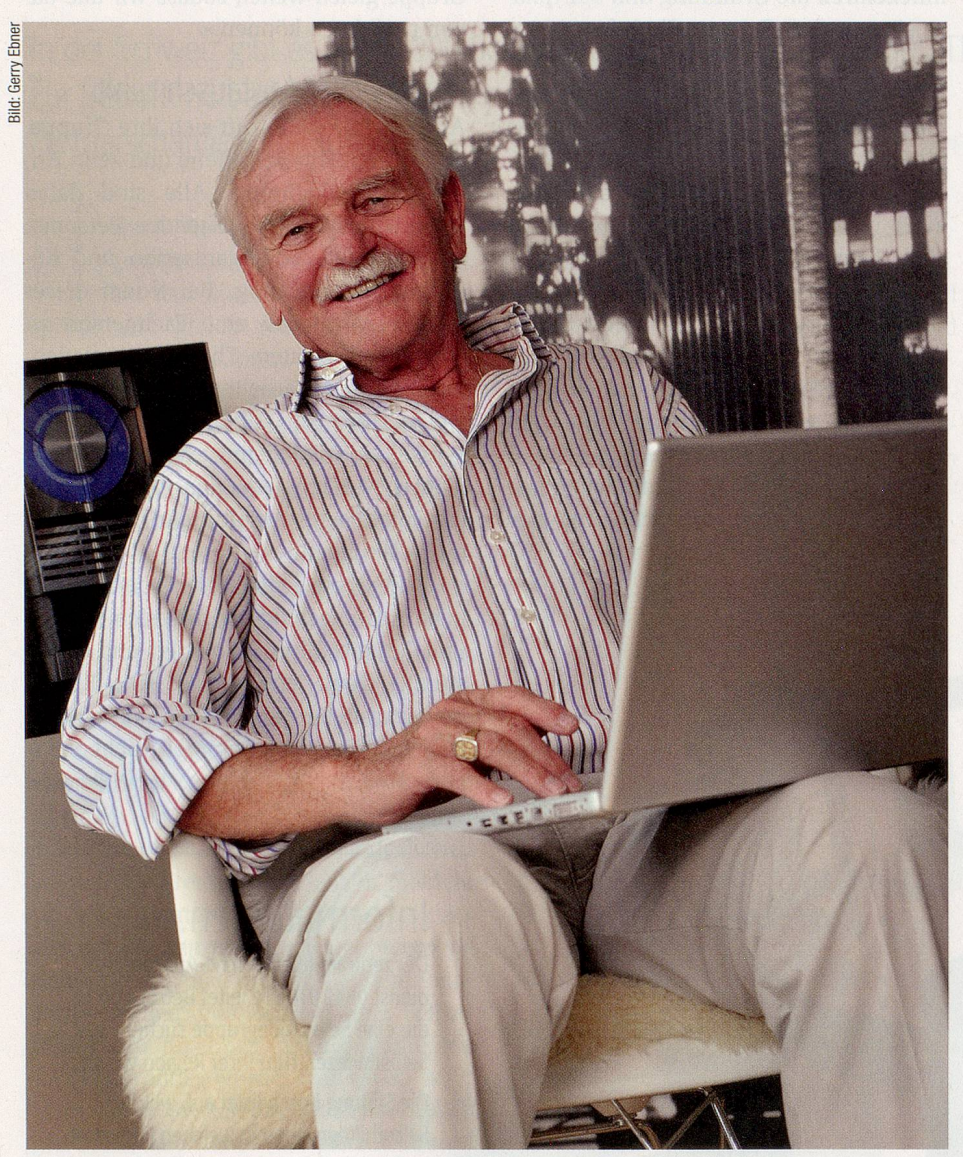

Kaum war der Startschuss gefallen, hagelte es schon Anmeldungen. Mehr als 1500 Nutzer surfen bereits begeistert auf der neuen Internetplattform der Zeitlupe - trotz ein paar Startschwierigkeiten. Und jeden Tag kommen neue Interessierte dazu.

schen eine solche Plattform errossartig, dass auch ältere Menhalten», schreibt Elsbeth R. in der Rubrik «Kennenlernen», «ich freue mich auf sehr viele Kontakte.» Wie die meisten anderen hat auch sie das kurze Anmeldeprozedere erfolgreich überstanden und seither Zugang zur gesamten Begegnungsplattform. Gestolpert bei der Anmeldung sind etliche, weil sie ihr Geburtsdatum (das nicht veröffentlicht wird!) falsch eingetippt haben. Die Informatik ist gnadenlos mit denen, die sich nicht ganz genau an die Anweisungen halten. Wer zum Beispiel 28.01.1938 eingetippt hatte statt 28-01-1938, der kam nicht mehr weiter. Bindestriche sollen es sein, keine Punkte!

«Ich bin etwas enttäuscht, dass die meisten hier kein Foto von sich zeigen»,

# Badewannen-Lifte Endlich wieder Freude beim Baden!

- 
- Auch mit Akkubetrieb
- 
- Alle Funktionsteile aus Edelstahl Anruf gebührenfrei!

• Mietkauf zinslos möglich<br>• Auch mit Akkubetrieb • Schnelle und saubere Installation 0800-808018

Postfach • CH-8952 Schlieren • www.idumo.ch So einfach kann es sein, in die Wanne hinein und wieder heraus zu kommen

.<br>Komfort-Li

Inserat

schreibt ein Innerschweizer. Geduld, Geduld! Es ist halt so, dass es für nicht wenige noch ein Kunststücklein bedeutet, ein Bild, hochzuladen, und sie deshalb vorerst einmal einen der Symbolköpfe gewählt haben. Bereits aber haben sich solche, die dies beherrschen, bei denen gemeldet, die um Hilfe baten - ganz so, wie es sich für eine Begegnungsplattform gehört: Man tauscht sich aus, und man hilft sich.

Wollen Sie in den Rubriken bei einem Texteintrag mehr über die Person wissen, die ihn verfasst hat, klicken Sie auf das Foto oder das Symbolbild: Das Profil der betreffenden Person öffnet sich. Mit «Zurück» geht es retour in die Rubrik.

### Ein paar Anfangsfehler

In Sachen Bilder gilt - sowohl im persönliehen Profil als auch bei allfälliger Bebilderung in den Rubriken -, dass nur die Dateitypen jpg, gif oder png akzeptiert werden. Zudem sollte ein Bild nicht «schwerer» als <sup>1</sup> MB (1000 KB) sein. Wer möchte, dass man sie oder ihn auf dem Profilbild erkennt, wählt ein Foto, auf dem der Kopf bildfüllend ist, so wie bei einem Passbild. Wenn auch noch der Hund und der Berg im Hintergrund aufs Bild sollen, sieht man von allem nicht mehr viel. Möchten Sie Ihr Foto im Profil durch ein neues ersetzen, klicken Sie auf das bestehende Foto, wählen dann «bearbeiten», klicken auf das Papierkorb-Symbol, bestätigen das Löschen und laden dann das neue Bild hoch.

Ein paar Nutzer meinten, sie hätten einen Text für eine Rubrik geschrieben, stattdessen hatten sie ihn irrtümlich in das Feld auf ihrer Profilseite getippt - logisch, dass sie das Geschriebene dann in keiner Rubrik finden konnten! Übrigens: Bei diesen Texteingaben sind höchstens 500 Zeichen möglich. Text, den Sie unter «Kommentar» eintragen, wird öffentlich gemacht und lesbar für sämtliche Plattformnutzerinnen und -nutzer - je mehr Kommentare, desto spannender wirds. Wenn Sie «direkt antworten» wählen, geht der Text als Mail direkt an die betreffende Einzelperson - er, sie kennt ab

### So sind Sie dabei:

Nutzen Sie Ihren Internetanschluss, und besuchen Sie die Begegnungsplattform auf www.zeitlupe.ch – als Zeitlupe-Abonnentin/-Abonnent können Sie sich kostenlos anmelden.

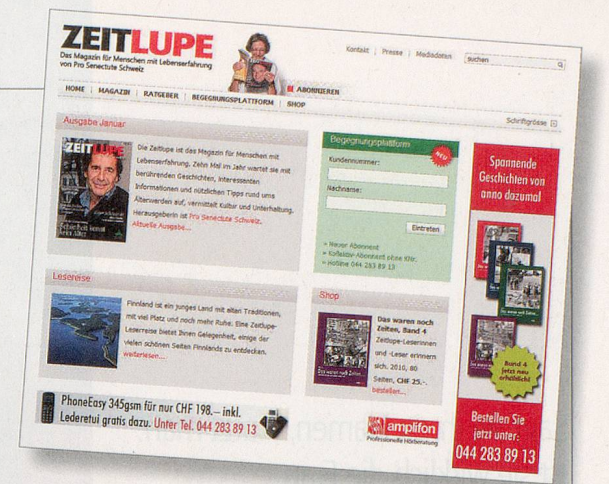

Klicken Sie auf www.zeitlupe.ch. Auf der Zeitlupe-Startseite finden Sie oben rechts die neue Begegnungsplattform.

 $2.$  Ihre Abonummer/Kundennummer finden Sie neben der Adresse auf der Versandfolie, in der Sie die Zeitlupe erhalten. Geben Sie Ihre persönliche Zeitlupe-Kundennummer und Ihren Nachnamen in die weissen Felder der grünen Box ein. Alle Kollektiv-Abonnentinnen und -Abonnenten klicken auf den Link «Kollektiv-Abonnent ohne KNr.». Ein neues Fenster mit einem Formular öffnet sich. Füllen Sie dieses aus, und klicken Sie auf «Absenden». Sie erhalten dann innerhalb wenigerTage per Post Ihren persönlichen Zugangscode.

 $\beta$ . Klicken Sie auf «Eintreten».

 $4$ . Bei der ersten Anmeldung erscheint nun ein Formular, in dem Sie Angaben zu Person und Mail eintragen. Bitte füllen Sie alle Pflichtfelder, die mit einem \* gekennzeichnet sind, aus.

 $\circlearrowright$ . Wählen Sie ein Profilbild aus Ihrem persönlichen Ordner aus, oder kreuzen Sie nach Wunsch ein anonymes Profilbild an.

 $6$ . Nachdem Sie alle Pflichtfelder ausgefüllt und ein Bild eingefügt haben, klicken Sie bitte auf «Weiter», und Sie gelangen zur Übersichtsseite.

/ Auf der Übersichtsseite finden Sie alle Einträge aus den verschiedenen Themenbereichen. Klicken Sie auf Ihr bevorzugtes Thema, und tragen Sie dort Ihren Beitrag ein. Wenn Sie möchten, können Sie ein bis drei Fotos beifügen.

 $\circlearrowright$  . Auf «Absenden» klicken – und Ihr neuer Eintrag erscheint auf der Plattform

 $\Theta$ . Sie können auch auf bereits bestehende Einträge antworten, indem Sie auf «Kommentare» klicken.

 $10$ . Auch direkt antworten ist möglich. Achtung: Wenn Sie direkt antworten, wird Ihre persönliche E-Mail-Adresse bei der Empfängerin oder beim Empfänger sichtbar.

Viel Spass auf der Begegnungsplattform! Bei Fragen melden Sie sich bitte unterTelefon 0442838913 oder per Mail an info@zeitlupe.ch

Zeitlupe-Leserinnen und -Leser, welche die Zeitlupe am Kiosk beziehen, wenden sich für einen Zugang zur Begegnungsplattform an: Telefon 0442838913, Mail info@zeitlupe.ch

sofort also Ihre Mailadresse. «Melden» ist eigentlich eine Notfalltaste: Sie melden damit der Plattform-Moderatorin, dass der entsprechende Eintrag Ihrer Meinung nach unsittlich, rassistisch usw. sei. (Sie müssen Ihre Meinung aber begründen.) Nobody is perfect - auch

diese Plattform ist es (noch) nicht. Schrittweise werden aber Verbesserungen vorgenommen - nicht zuletzt auf Ihr Echo hin. Weiterhin viel Vergnügen!

Sie sind noch nicht dabei? Dann los! Oben beschreiben wir Ihnen nochmals, wie es geht. Gallus Keel